# **Avaya Aura® Communication Manager Messaging R6.3 SP6 (for CM R016x.03.0.124.0) Release Notes**

December 14, 2015

### **Overview**

Communication Manager Messaging R6.3 Service Pack 6 (SP6) contains several important fixes listed later in this release letter.

Notes:

- Communication Manager Messaging 6.3 must be installed prior to applying this service pack. Verify the CM Release String in Software Version output of the installed system is R016x.03.0.124.0 prior to downloading and installing this SP.
- Service Pack 6 is cumulative so you do not need to install any previous service packs.
- Installing this service pack as outlined in this document will be service affecting.
- Support for Communication Manager Messaging 6.3, Load 124 (R016x.03.0.124.0) is being deprecated, and customers should update to Load 141 (R016x.03.0.121.0). The End of Support date for Load 124 is 30 April 2016.

### **Available downloads**

**Avaya Aura Communication Manager Messaging – System Platform Offer** *(Install in this order below!)*

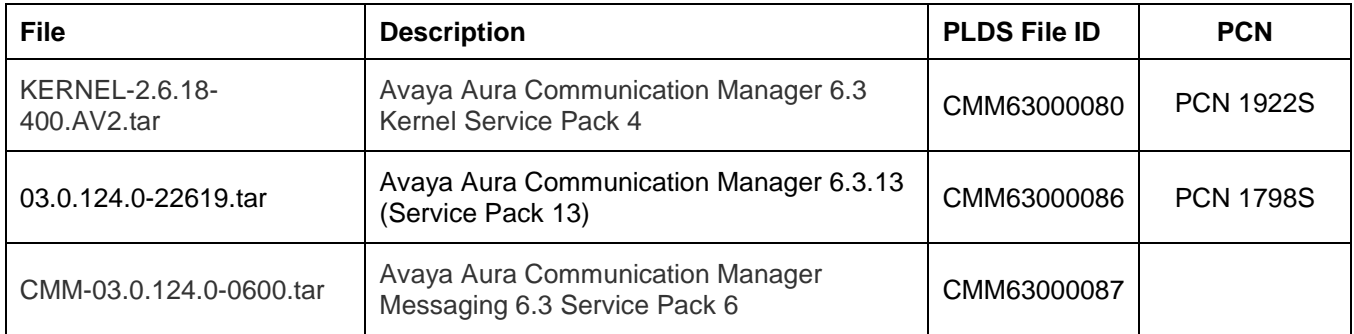

**Avaya Aura Communication Manager Messaging – VMware Offer** *(Install in this order below!)*

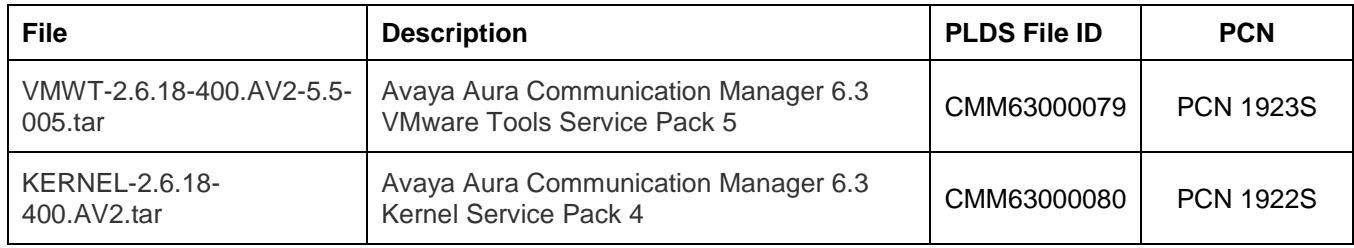

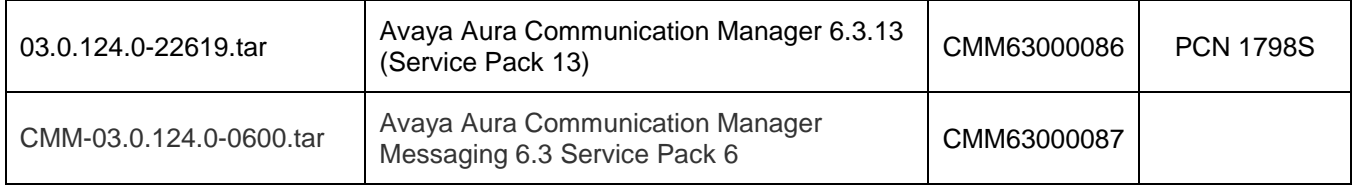

### **Installation**

It is highly recommended that a system backup of the Messaging data set "Messaging Translations, Names and Messages" be performed prior to applying any update. Service Pack 6 is service affecting for the Communication Manager Messaging Application.

Install each of the service packs in the order they are listed in the table using the following procedures.

#### *Applying the Service Pack on System Platform*

Apply updates using the method outlined below.

#### To download:

- 1. Log on to the System Platform Web Console. Use an advanced administrator login and password.
- 2. Click **Server Management > Patch Management > Download/Upload**.
- 3. From the **Choose Media** list, select the medium to search for a patch.
- 4. Choose the medium specific selections to complete the download.

#### To install:

- 1. Click **Server Management > Patch Management > Manage.**
- 2. On the *Patch List* page, click on the Service Pack ID link to see the details.
- 3. On the *Patch Detail* page, click Install.

*Applying the Service Pack on VMware*

To download:

- 1. Log on to the System Management Interface from a bowser.
- 2. Click **Administration > Server (Maintenance) > Miscellaneous > Download Files**.
- 3. To download files from the system used to access the CMM VM, select **File(s) to download from the machine being used to connect to the VM** and then:
	- a. Click **Browse** or enter the path to the file that resides on the system.
	- b. Click **Open**.
- 4. To download files from a Web server to the CMM VM, select **File(s) to download from the LAN using URL** and then:
	- a. Specify the complete URL of the file.
	- b. If a proxy server is required for an internal Web server that is not on the corporate network, enter the details in the server:port format.
		- i. Enter the name of the proxy server such as network.proxy or IP address.
		- ii. If the proxy server requires a port number, add a colon (:).
- 5. Click **Download**.

To install:

- 1. Click **Server (Maintenance) > Server Upgrades > Manage Updates**. The Manage Updates page displays the list of uploaded service packs.
- 2. Select the Service Pack from the list.
	- a. Click **Unpack**.
	- b. Click **Continue** to return to the Manage Updates page.
	- The status of the selected service pack changes to **unpacked**.
- 3. Select the same patch from the list.
	- a. Click **Activate**.
	- b. Click **Continue** to return to the Manage Updates page. The status of the selected service pack changes to **activated**.

### **Removing the Service Pack**

Removing a Service Pack will remove all updates from the system and bring it to a base installation. Note that removing the service pack will leave the messaging system in a stopped state. Manual starting of messaging via the SMI is required to start the voice system. Note a subsequent Service Pack install will automatically start messaging.

#### *Removing the Service Pack from System Platform*

- 1. Log on to the System Platform Web Console. Use an advanced administrator login and password.
- 2. Click **Server Management > Patch Management > Manage.**
- 3. Under the cm section on the *Patch List* page, click on the service pack ID link to see the details.
- 4. On the *Patch Detail* page, click Remove.
- 5. Optionally if it is desired to remove the original tar file from the system click **Remove Patch File**. This will remove the service pack tar file from the system.

#### *Removing the Service Pack from VMware*

- 1. Log on to the Messaging System Management Interface (SMI).
- 2. Select **Administration > Messaging > Utilities > Stop Messaging**.
- 3. Click **Server (Maintenance) > Server Upgrades > Manage Updates**. The Manage Updates page displays the list of installed service packs.
- 4. Select the service pack from the list.
	- a. Click **Deactivate**.
	- b. Click **Continue** to return to the Manage Updates page.
		- The status of the selected patch changes to **unpacked**.
- 5. Select the same patch from the list.
	- a. Click **Remove**.
	- b. Click **Continue** to return to the Manage Updates page.

The patch will no longer appear in the list of service packs.

6. After the Service Pack has been uninstalled, do not start messaging until another Service Pack or Patch has been installed since CMM will not function properly when reverted to its base 6.3 installation.

## **Issues Fixed in SP 6**

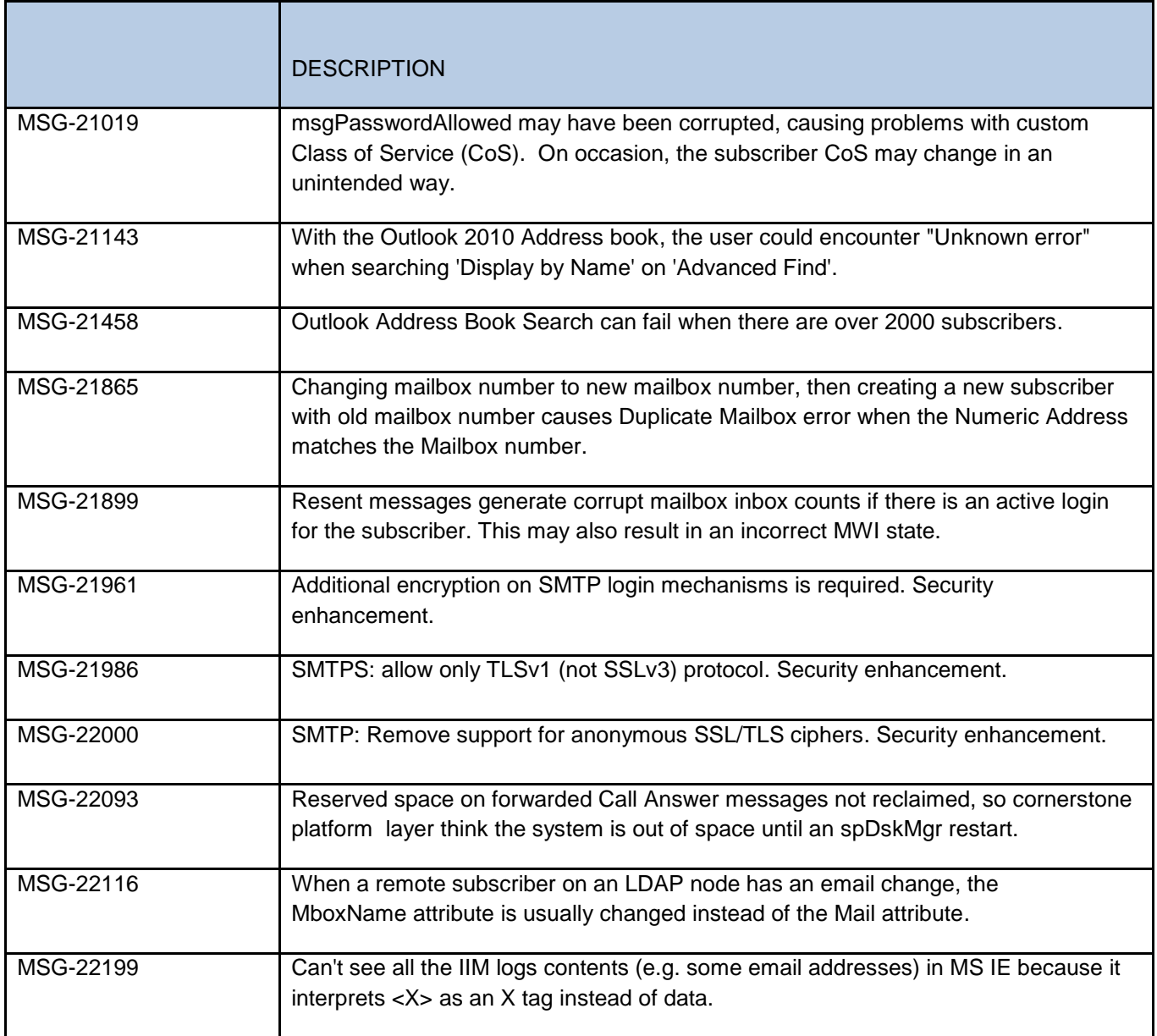

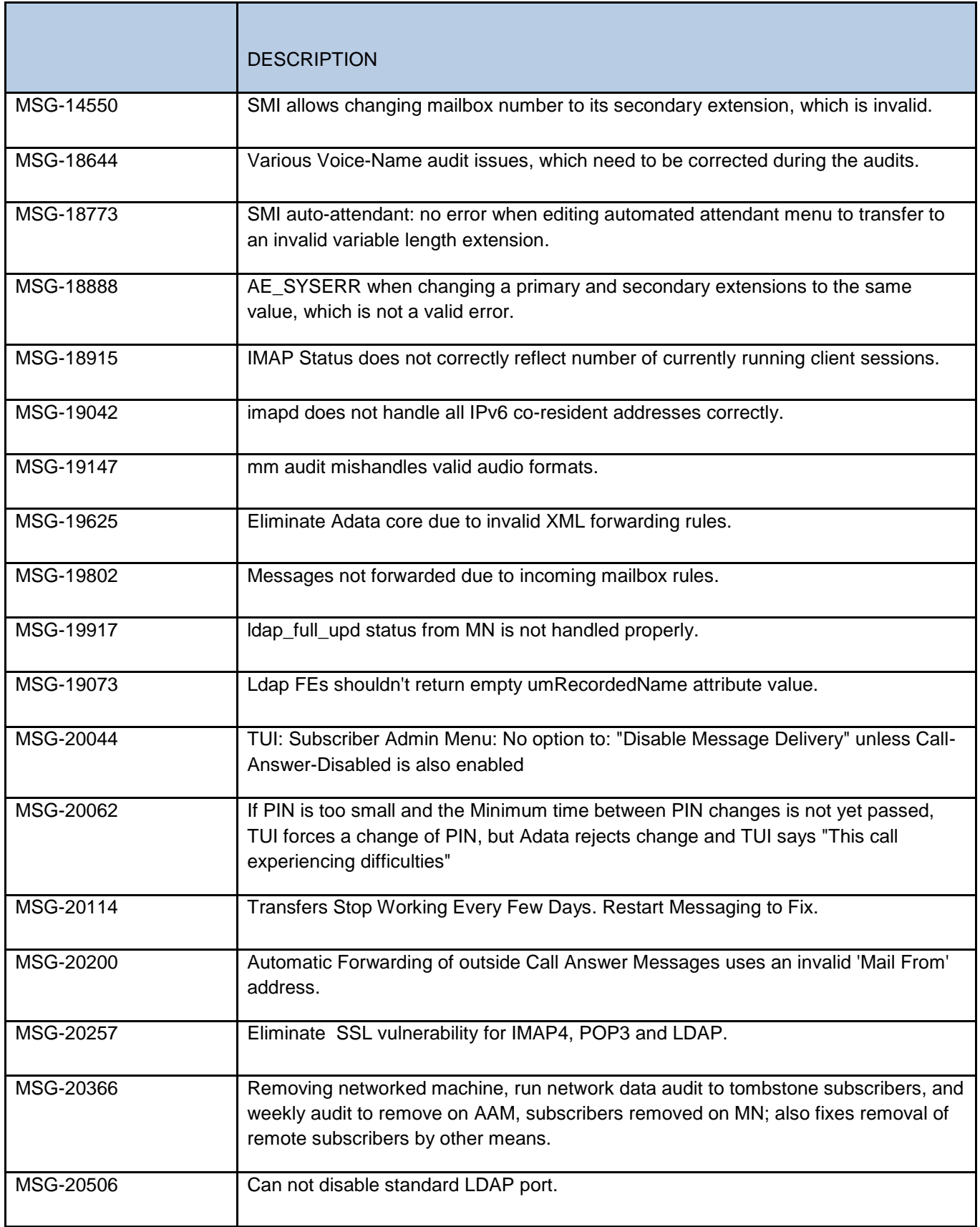

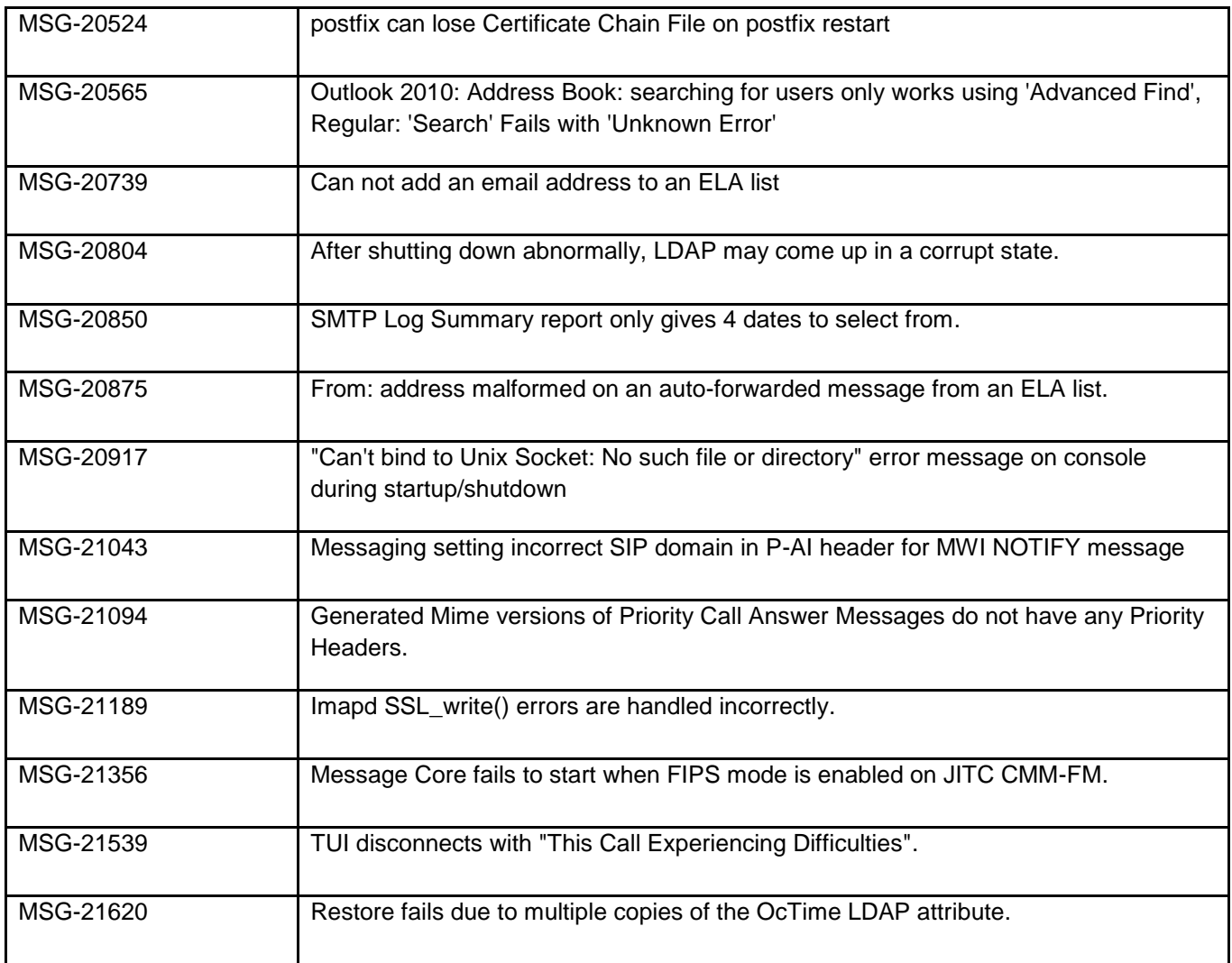

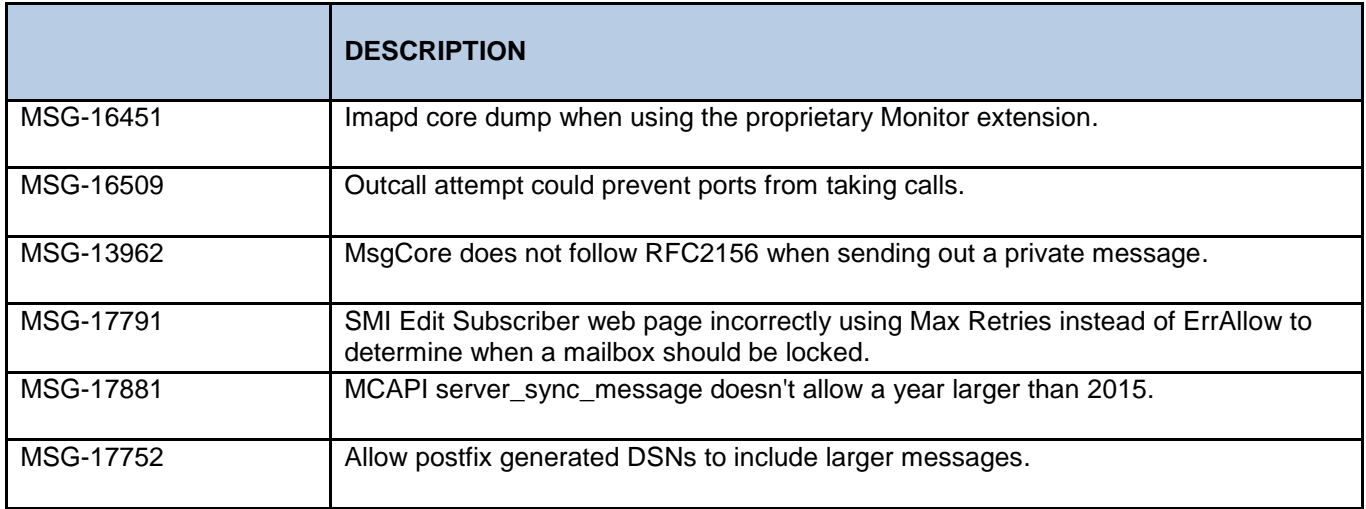

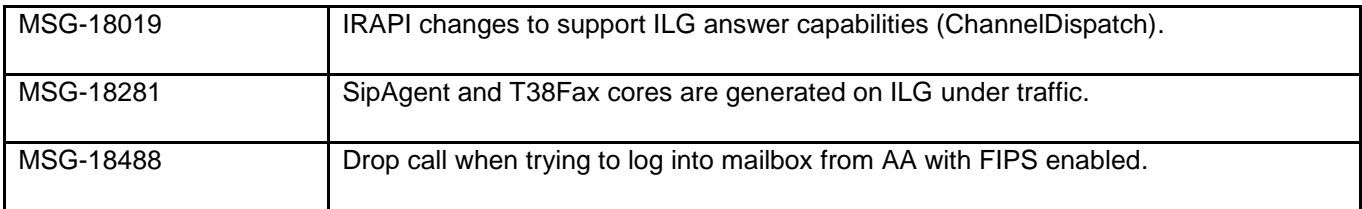

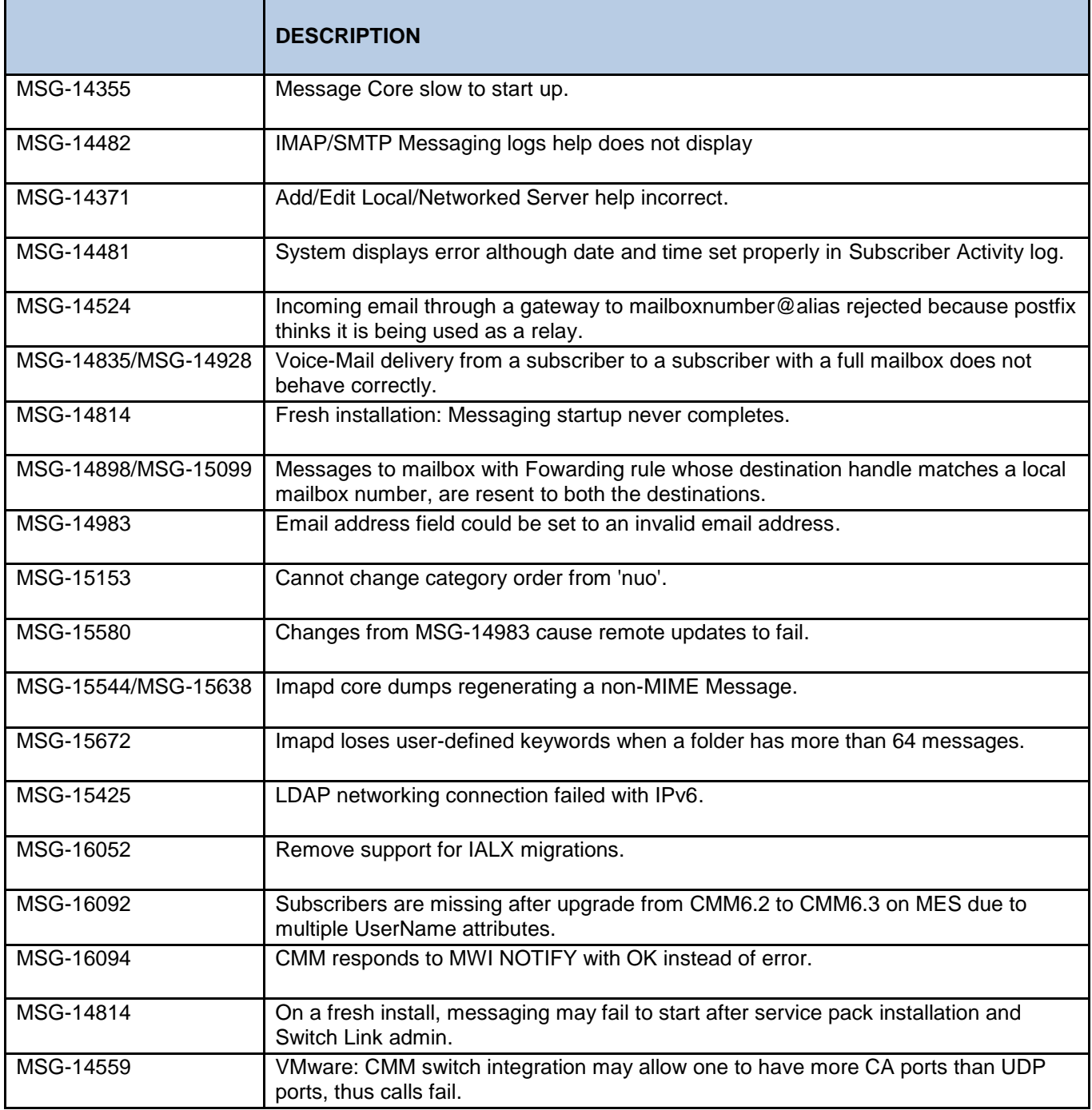

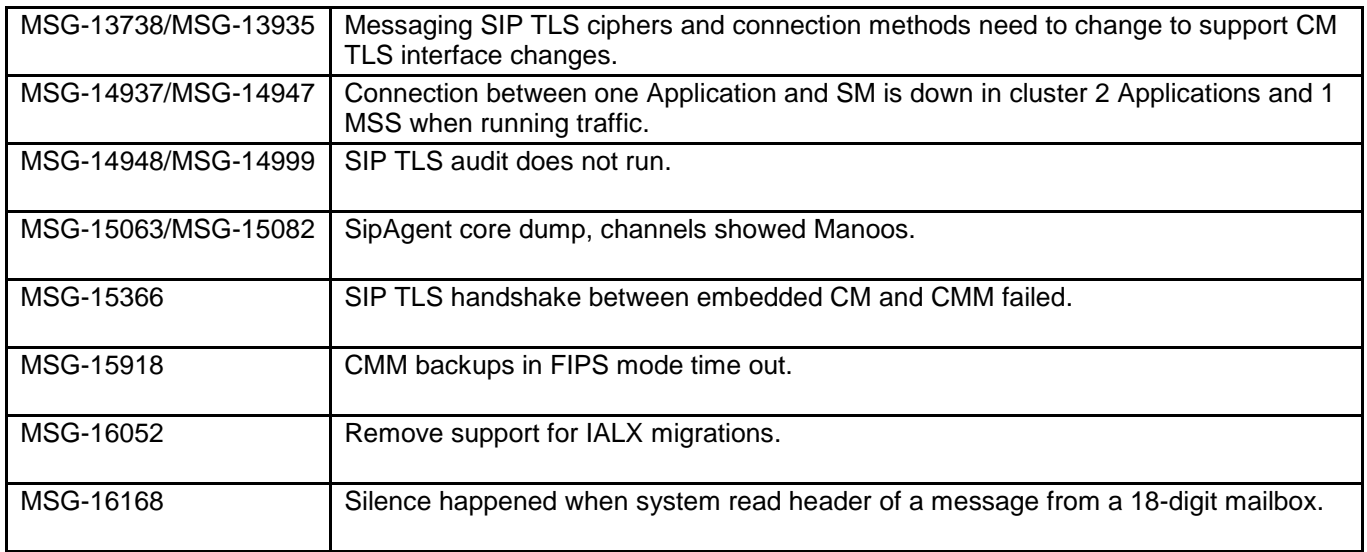

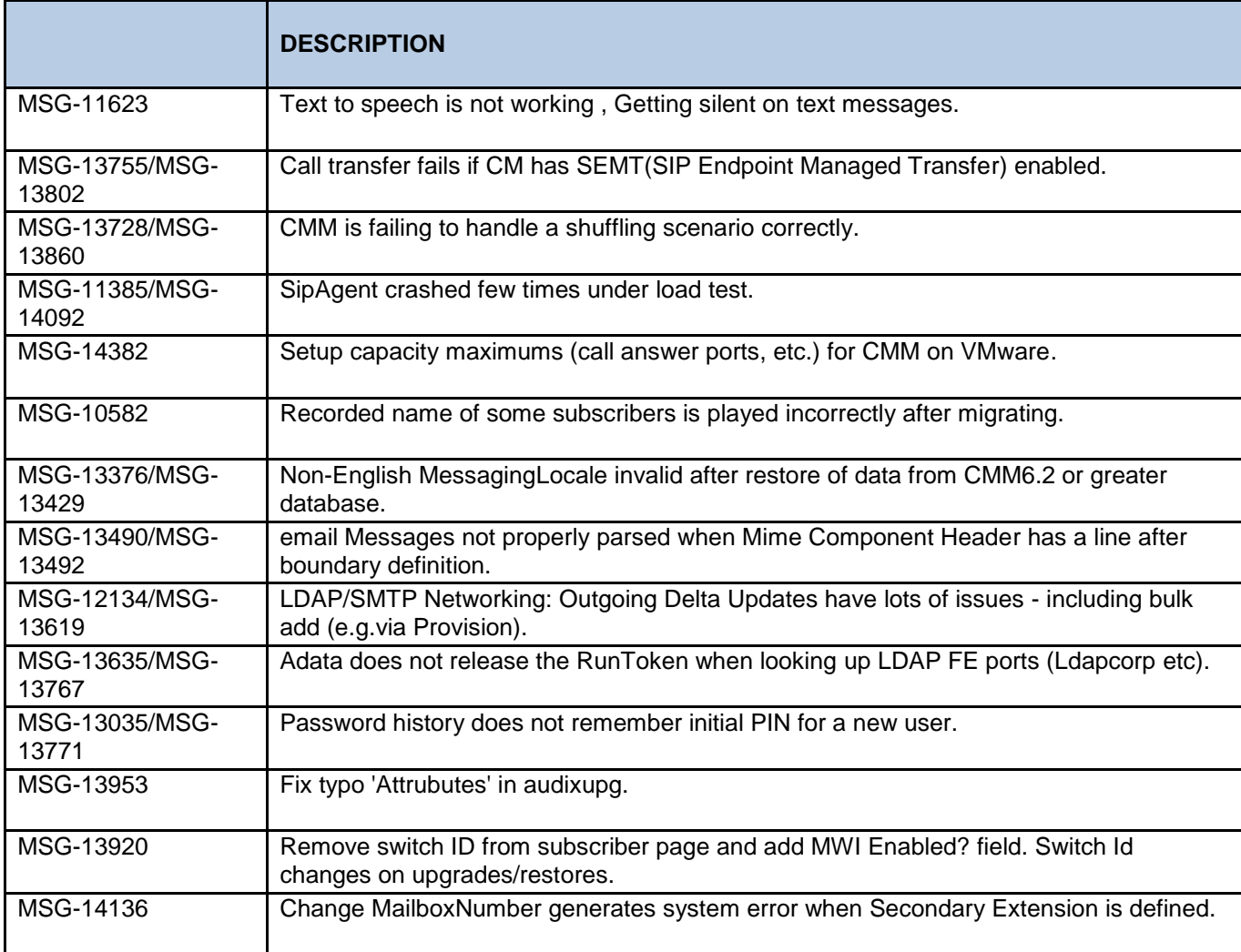

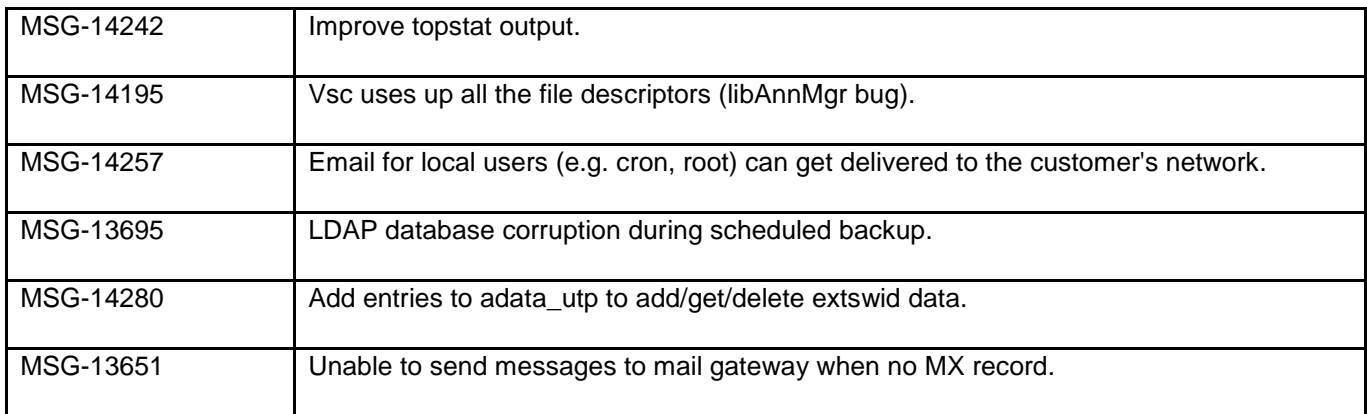

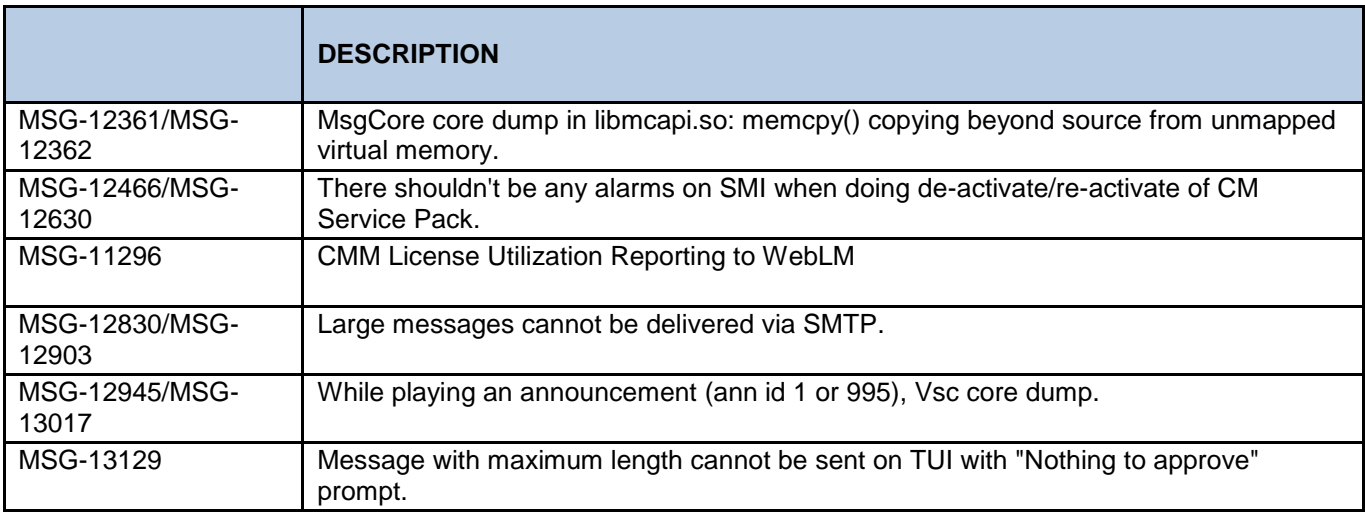

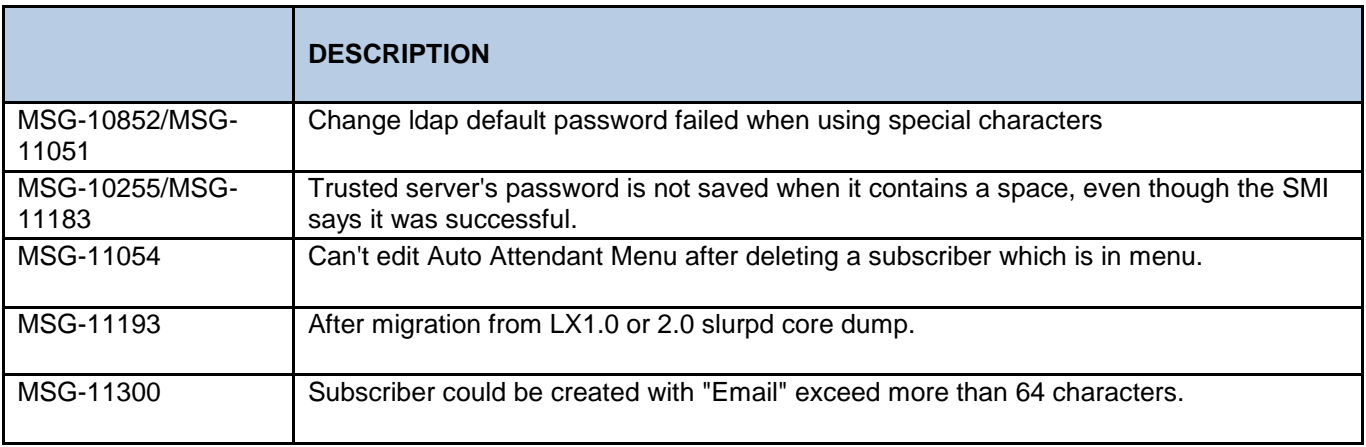

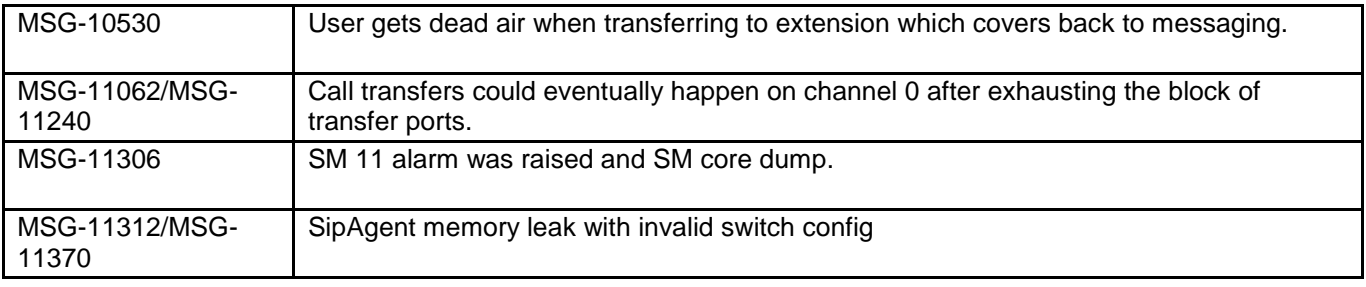